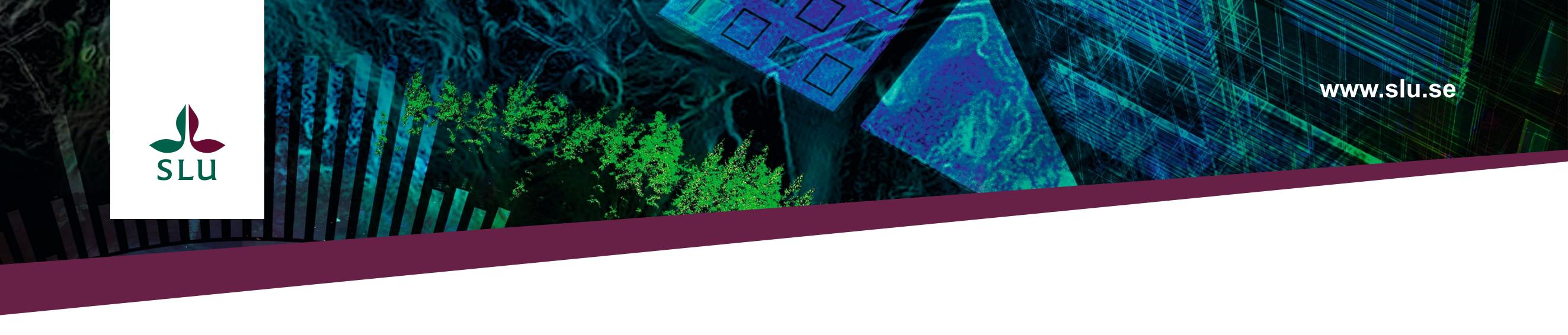

# Horizon Europe: Collaborative Proposal Stage 1 Completing Part A - the online form

## **Create your online application asap!**

Topic selection

Login

11 May 2021 17:00:00 Brussels Local Time

Topic: Topic: Topic in the local distance in the local distance in

creating a new proposal.

Participants

49 days left until closure

Call:

Type of action:

Type of MGA:

Proposal data:

Acronym: Tester

Draft ID: SEP-210735354

Deadline

Call data:

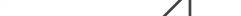

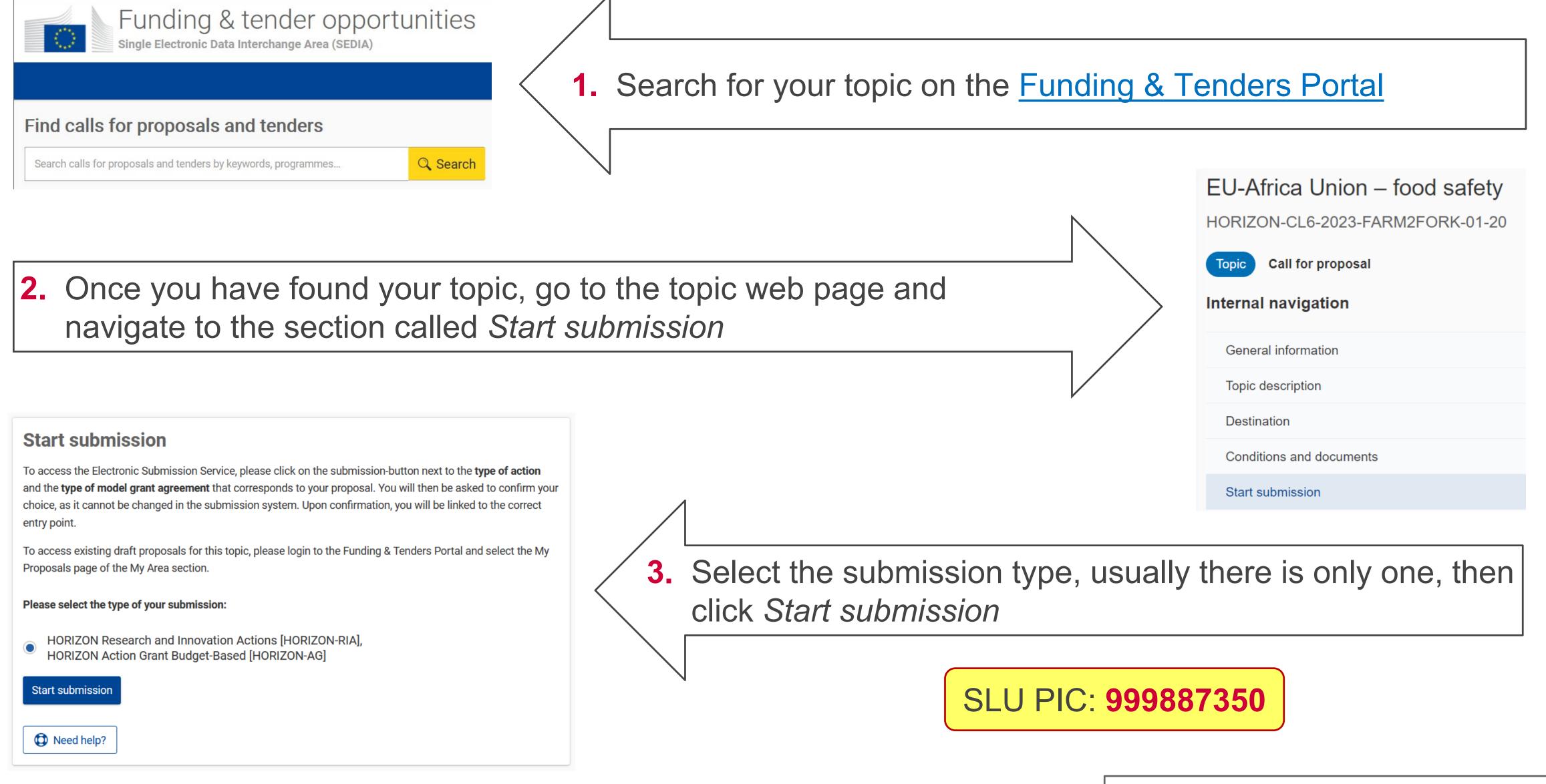

Proposal Forms

Participants

In this step you as coordinator should manage and review the participants of your proposal

Note: Your changes will be applied only after you click the "Save Changes" button.

Only you as coordinator can edit the elements on this screen

Create proposal

Number of participants: 1 0

**m** Ccordinator

**4.** Edit our short name to **SLU** 

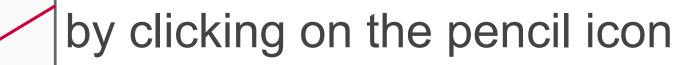

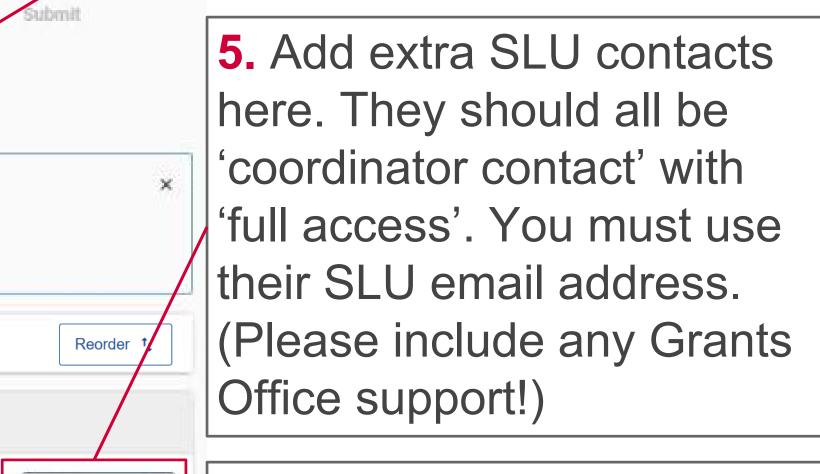

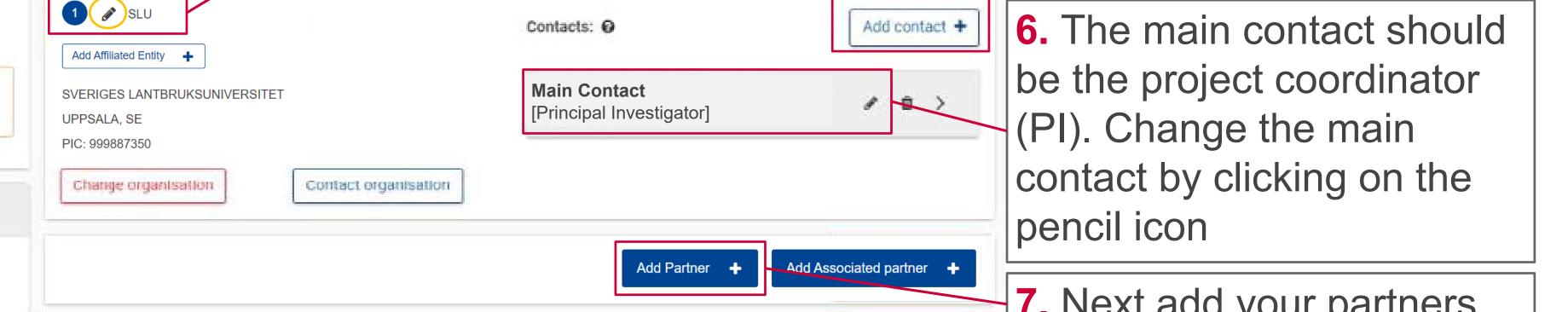

7. Next add your partners

**SLU Grants Office** https://internt.slu.se/externalfunding

Topic and type of action can only be changed by

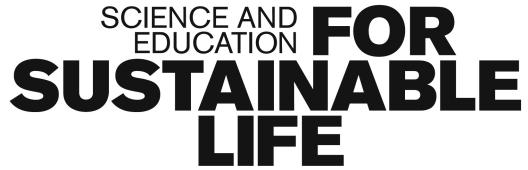

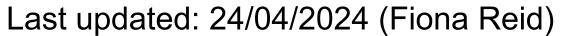

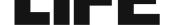

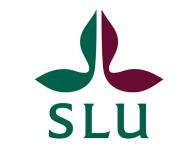

| sut                                                                                                    | OFFICE NATIONAL D'ETUDES ET DE RECHERCHES                                                                                                    |   |
|----------------------------------------------------------------------------------------------------|----------------------------------------------------------------------------------------------------|---|
| Find your organisation                                                                                               |                                                                                                    | × |
| You may enter a (complete or<br>better results. You may also se<br><b>Type your organisation name</b><br>Enter value | Dartial) organisation name (e.g. "Oxford" or "University of Oxford"). Entering additional information like country/city usually leads to<br>based on VAT number of the organisation in international format (e.g. "GB123456789")<br>or PIC |   |
| rtner's PIC                                                                                                    |                                                                                                    |   |
| ck 'search'.                                                                                                    |                                                                                                    |   |

8. Enter the pa number and clie (Make sure you ask all partners for their PICs asap)

> **9.** Select the correct organisation - if you have used their PIC to search,

**10.** Add the details of the main contact person for the partner. Please use their organisation email address

head in sections in the

Project Role

Access Rights

First Name

Last Name

Email Address

Please enter the contact name and details:

Main contact

linator contact (full acces

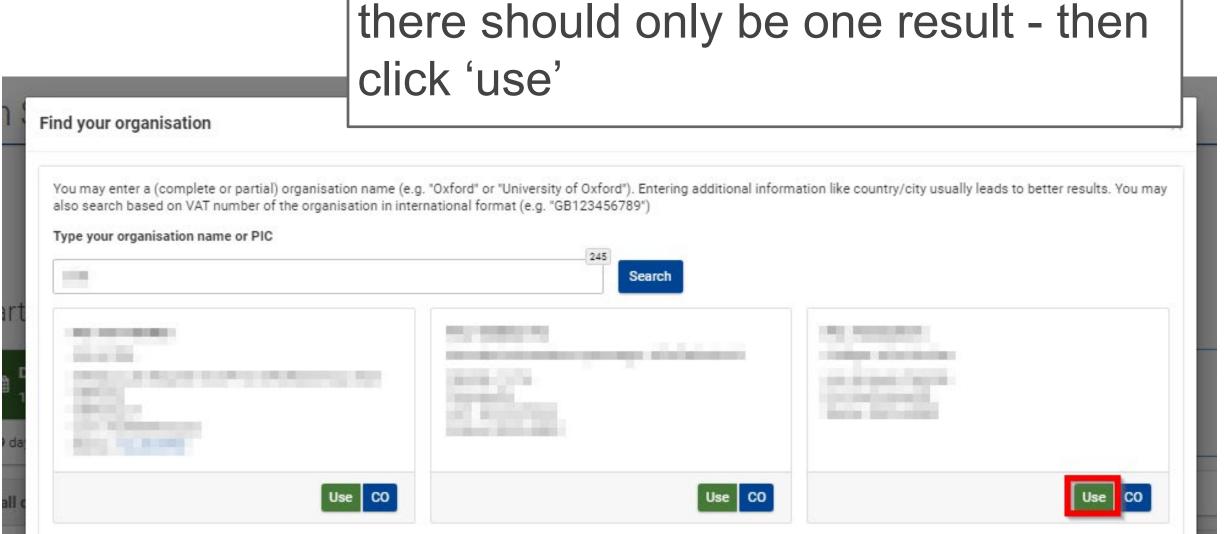

**11.** Edit the partner's short name and add extra contacts (if required) using the same method as for SLU. Each partner's main contact can also add their own extra contacts.

**12.** If relevant, add Affiliated Entities (to a partner) or Associated Partners (to the consortium) using their PICs. You cannot add contact persons for these organisations. (See the <u>General Annexes</u> for definitions.)

## **Part A - Online Forms**

You must complete all three sections before you can submit your proposal. The **COORDINATOR and ALL PARTNERS** must contribute.

| Applicatio | n Forms |  |  |
|------------|---------|--|--|

## **1 - General information**

This section should be completed by the COORDINATOR.

#### Acronym

Try to make it memorable, easy to pronounce, and linked to your project topic. Remember, it doesn't have to be an acronym just a catchy word or two.

#### Abstract

Short and precise description of the project objectives, how they will be achieved and their relevance to the call. There should be no confidential info, written in plain language, and contain no formulae or special

#### **Horizon Europe**

**Application forms (Part A)** 

**Topic:** Type of action:

**Type of Model Grant Agreement:** 

**Proposal number:** 

Proposal acronym:

**Table of contents** 

| Section | Title                                                                                                    | Action                                   |
|---------|----------------------------------------------------------------------------------------------------|------------------------------------------|
| 1       | General information                                                                                       |                                          |
| 2       | Participants                                                                                              |                                          |
| 3       | Budget                                                                                                    |                                          |
|         |                                                                                                    |                                          |
|         | for each proposal using the templates available in the Submission<br>ious steps in the Submission wizard. | System Some data fields in the forms are |

#### Proposal title

Must be understandable for nonspecialists.

#### Project duration

Specified in months. Typical EU projects are 3-5 years long, but there is no min/max.

#### Keywords

Select from some pre-set 'fixed' keywords, and add some 'free' keywords. These will be used to help select the evaluators for your proposal.

characters.

#### Resubmission

Indicate if the consortium (or a similar one) has submitted the same or similar proposal to <u>any</u> EU programme in the last 2 years. If the answer is yes - you have to provide the proposal ID.

#### Declarations

Read and confirm the relevant declarations. If SLU are coordinating, you can ask the Grants Office for advice when completing the declarations.

**SLU Grants Office** https://internt.slu.se/externalfunding

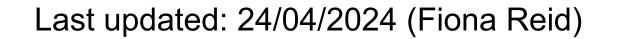

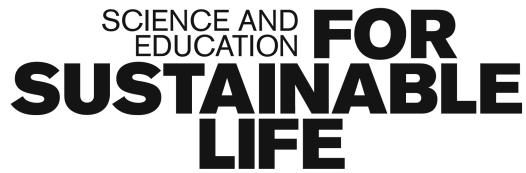

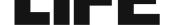

2

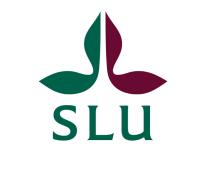

## 2 - Participants

### This section should be completed by **ALL** PARTNERS.

Organisation data pages are added automatically for each partner when the coordinator adds them to the proposal via their PIC number.

Each partner can only edit the following details on their own organisation data page. However, the coordinator can edit the data for all partners.

### Departments carrying out the proposed work

This can be one, several or none. If none, mark as not applicable.

### Links with other participants

When two partners have a specific legal relationship. Usually this section is left blank.

#### Main contact person

Include full contact details and gender.

#### Other contact persons

Affiliated Entities and Associated Partners cannot access the online form, therefore the coordinator must ensure their details are completed.

## **3 - Budget**

Only phone numbers can be added here, although it is not mandatory.

This section should be completed by the **COORDINATOR**. Only the total amount requested from the EU should be entered - this is usually the maximum budget per project, as indicated in the call text.

## Some final advice...

- Always save the form before closing it or navigating to another webpage.
- Use the in-built Validation Tool to check for any errors or missing data.  $\bullet$
- If there are errors detected, click on each one to be taken to the relevant place in the form to make  $\bullet$ the necessary corrections.
- Red errors will prevent you from submitting your application, as this means that mandatory information is missing - you must address all of them.
- Yellow warnings will still allow you to submit, but indicate that important information may be missing lacksquareideally you should check and address all of them.

For more detailed guidance on the online form and the proposal submission system, please refer to the European Commission's F&T Portal How To Participate Guide or the Submission Service User Manual.

**SLU Grants Office** https://internt.slu.se/externalfunding

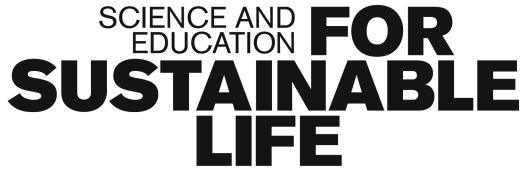

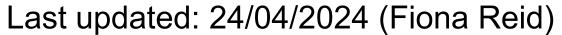

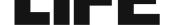

3